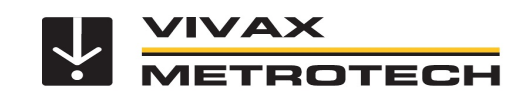

## vLoc3 RTK-Pro Softwareupdate v1.34 – Neue Features freischalten

(Beinhaltet alle notwendigen Schritte von Softwareversion 1.26 bis 1.34)

Um die neuen Funktionen freizuschalten, wird die kostenlose MyLocator3 Desktop App benötigt. Diese kann unter www.vivax-metrotech.de/support/downloads heruntergeladen werden.

## **Ablauf:**

- 1. MyLocator3 Desktop App starten
- 2. Als erstes sollte die Sprache der App auf Deutsch umgestellt werden. Dies erleichtert die spätere Handhabung und die Begrifflichkeiten in den Kurzanleitungen. (Siehe Bild 1)
	- a. Sprache umstellen (Dropdown-Liste öffnen und "German" wählen):

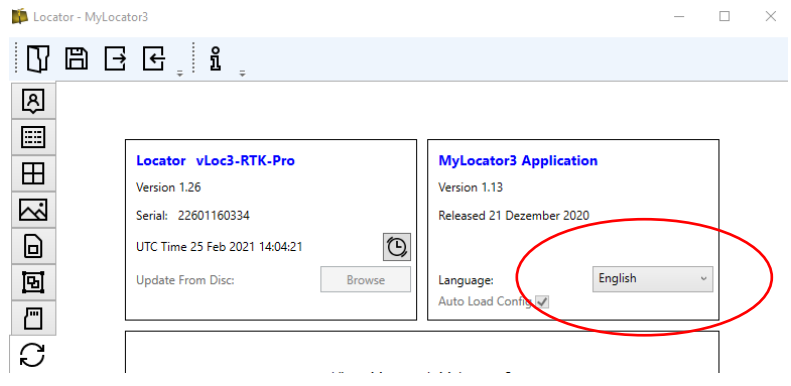

b. App neu starten, damit die Änderung wirksam wird

- 3. vLoc3 RTK-Pro Empfänger mit Hilfe des mitgelieferten USB-Kabels an den PC anschließen
- 4. Empfänger einschalten. Der PC erkennt das Gerät automatisch.
- 5. Um das aktuelle Update auf den Empfänger zu laden, klicken Sie bitte in der linken Sektion "Ortungsgerät vLoc3-RTK-Pro" auf den Button "Download".
- Nach dem Aufspielen der Software **muss der Empfänger neu gestartet werden**. 6. Im nächsten Schritt, sobald der Empfänger wieder eingeschaltet wird, lädt die MyLocator3 App automatisch die aktuelle Konfiguration vom Empfänger, sofern der Haken bei "Autoladen Konfig" gesetzt ist (Siehe Kreis im Bild 2). Sollte dieser Haken nicht gesetzt sein, dann kann die Konfiguration manuell, wie im Bild 2 als Punkt "B" gezeigt, geladen werden:

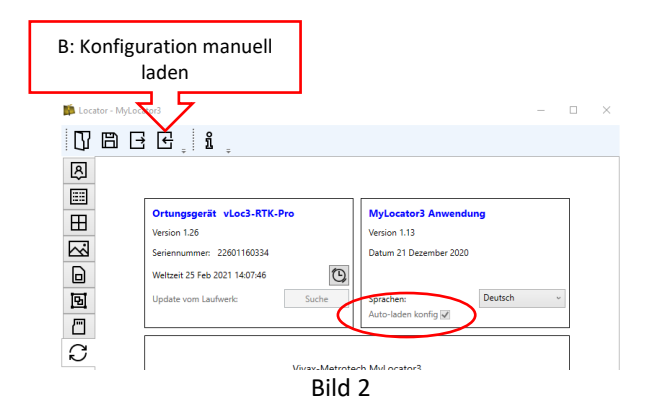

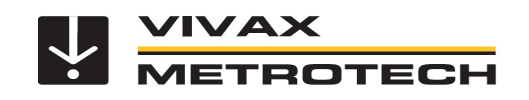

7. Wenn die Konfiguration geladen ist, klicken Sie in der linken Auswahlleiste auf "Menü Einstellungen" (Siehe Bild 3)

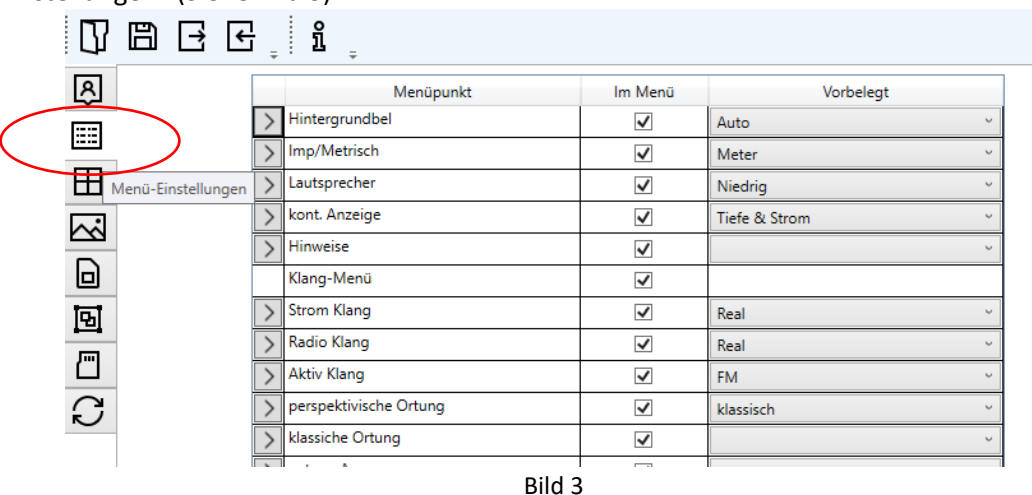

Öffnen Sie das Fenster als Vollbild, bzw. scrollen Sie in den Menü-Einstellungen nach unten.

8. **Objektspeicherung und Walk-Back Funktion freischalten** (siehe Bild 4)

Öffnen Sie die Drop-Down Liste bei dem Punkt "Autom. Objekt speichern" <1> und setzen bei "Autom. Objekt speichern", "Deaktiv", "Aktiv" und in den Feldern darunter "Objekt speichern" und "Walk Back" die Haken <2>.

Im nächsten Schritt öffnen Sie auf der rechten Seite die Drop-Down Liste und wählen "Deaktiv" <3>.

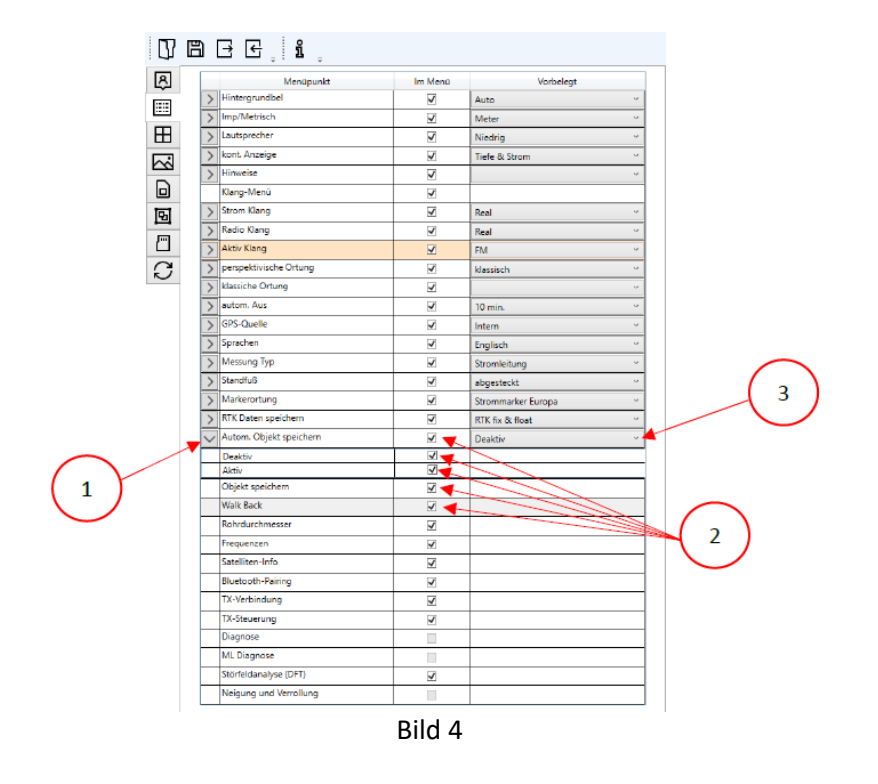

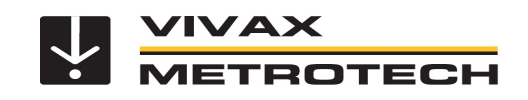

## 9. **Adapter für Messungen in Gräben freischalten** (siehe Bild 5)

Öffnen Sie die Drop-Down Liste bei dem Punkt "Adapter" <1> und setzen bei "abgesteckt", "Tall", "Survey" und "Long Survey" die Haken <2>.

Im nächsten Schritt öffnen Sie auf der rechten Seite die Drop-Down Liste und wählen "abgesteckt" <3>. (Siehe Bild 5)

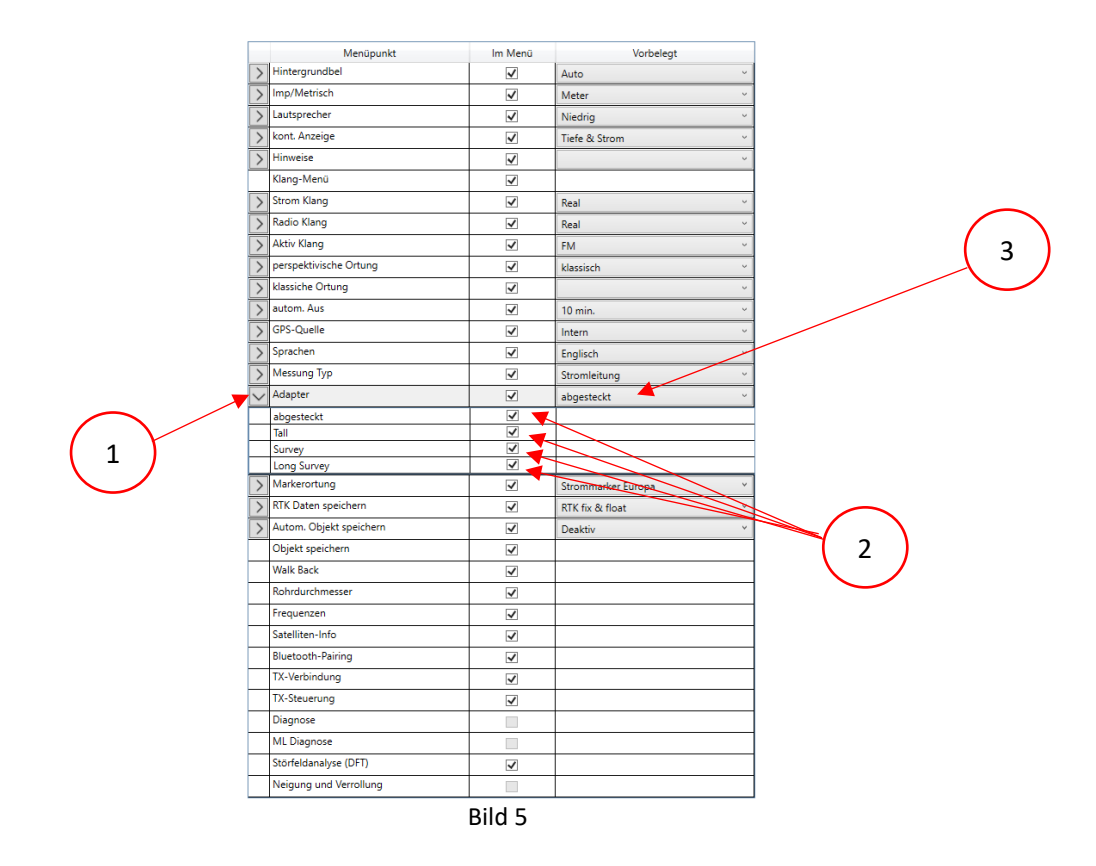

- 10. **Einstellung "Mit neuer Messung starten" und "Auswahl der Messmodi in einer Liste"** (siehe Bild 6) Öffnen Sie zuerst in der linken Menüleiste den Punkt "Optionen". <1> Dann können die Haken wie folgt gesetzt werden:
	- New Survey Prompt <2>: Damit erscheint nach dem Einschalten als erstes die Abfrage, ob Sie eine neue Messung starten möchten. Das macht Sinn, um die Datensätze für den Export sauber zu trennen.
	- Locate Screen Select <3>: Damit lässt sich die Auswahl der verschiedenen Messmethoden (Klassische Ansicht, Vektor, usw.) deutlich beschleunigen. Statt durch die einzelnen Bildschirme zu springen, kann mit langem Druck auf die "Enter"-Taste die richtige Messmethode ausgewählt werden.

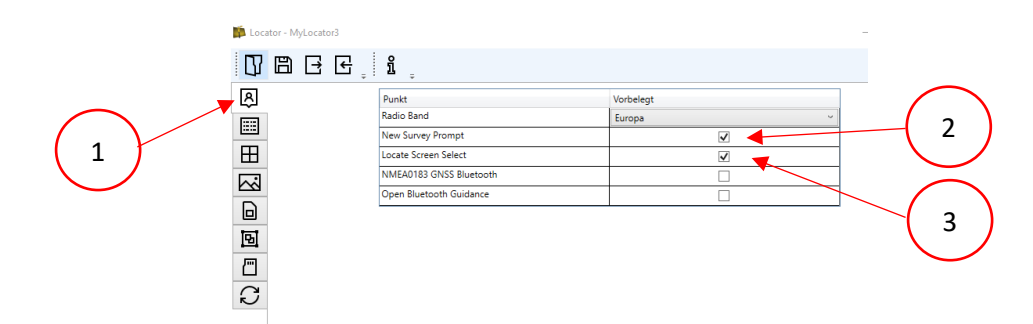

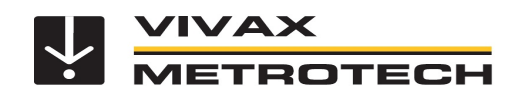

- 11. Sollten Sie noch weitere Haken vermissen, beispielsweise bei "Rohrdurchmesser" oder "Störfeldanalyse (DFT)", können diese jetzt bei Bedarf ebenfalls gesetzt werden. Bitte bedenken Sie, dass jede Änderung direkte Auswirkungen auf das Empfängermenü und die Funktionen im Gerät hat, bevor Sie Haken setzten oder löschen.
- 12. Im nächsten Schritt wird die Konfiguration an den Empfänger übertragen. Klicken Sie auf das im Bild 5 gezeigte Symbol in der oberen Taskleiste der MyLocator3 App.

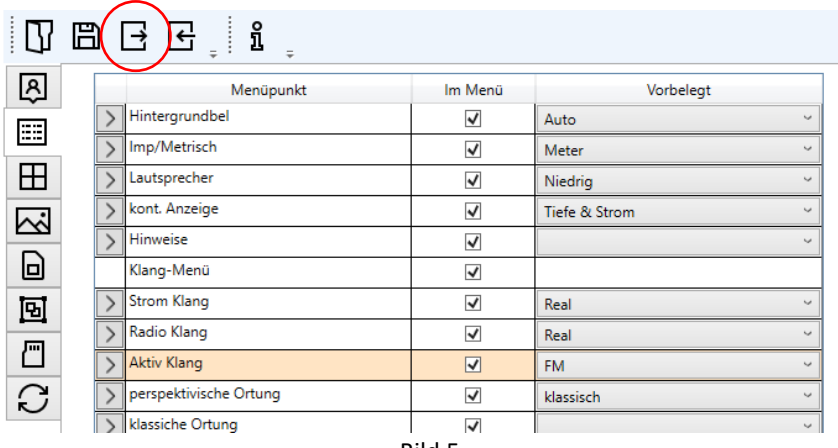

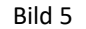

- 13. Schalten Sie nach der Übertragung der Konfiguration (Dauer ca. 5 Sekunden) den Empfänger aus, um die Konfiguration zu speichern.
- 14. Schalten Sie den Empfänger wieder ein und öffnen Sie das Hauptmenü (Langer Druck auf die "i"-Taste). Scrollen Sie jetzt mit der "+", bzw. "-"-Taste durch das Menü zum Punkt "Adapter".
- 15. Mit mehrmaligem Druck auf die "Enter"-Taste können Sie jetzt die verschiedenen Adapter, bzw. keinen Adapter wählen.

Sollten Sie bei Fragen oder Probleme bei der Konfiguration des Empfängers haben, wenden Sie sich bitte an Ihren zuständigen Vertriebsmitarbeiter.